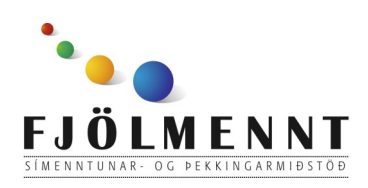

Unnið af Helle Kristensen

# **Fotokalendern**

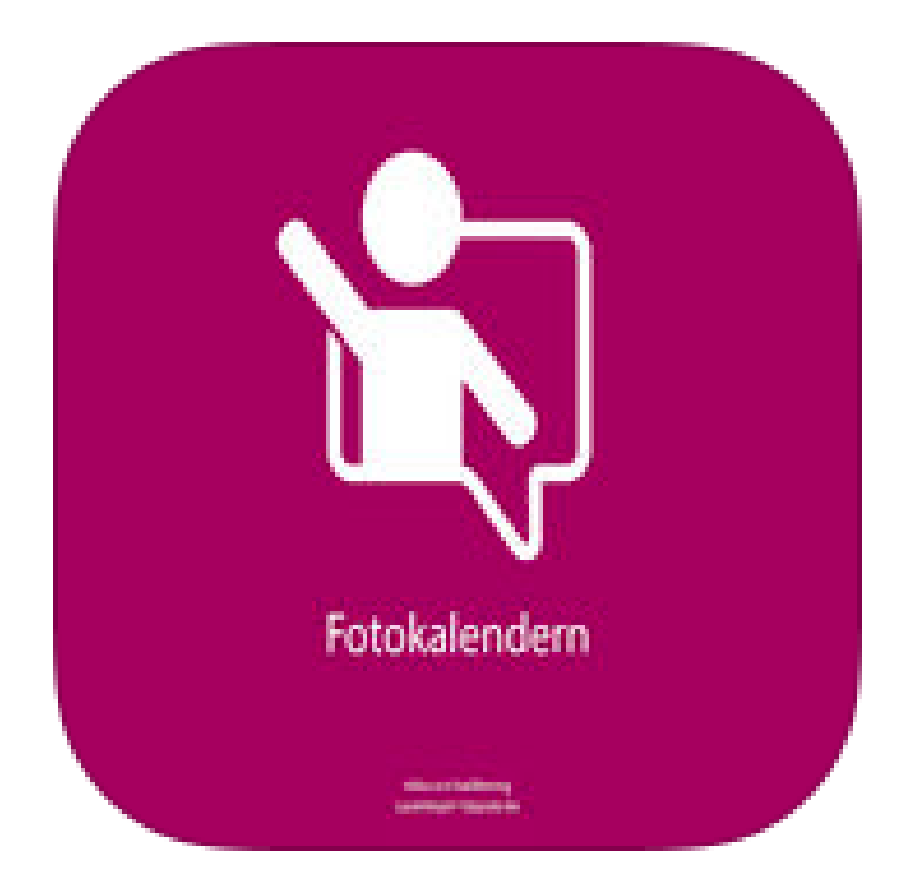

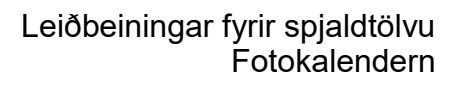

# **CO**

#### 1.a. **Að velja viku– eða mánaðarviðmót:**

Snertu einn dag í mánaðarviðmótinu og sveipaðu niður til þess að sjá viðkomandi viku.

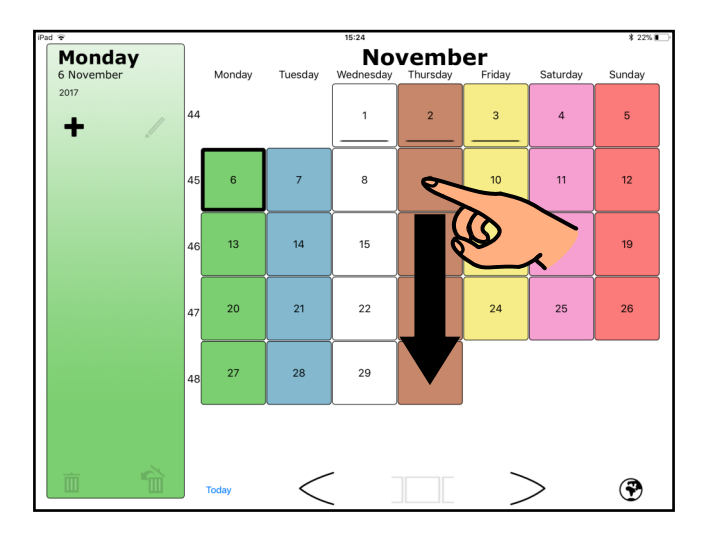

1.b.

Snertu einn dag í vikuviðmótinu og sveipaðu niður til þess að sjá allan mánuðinn.

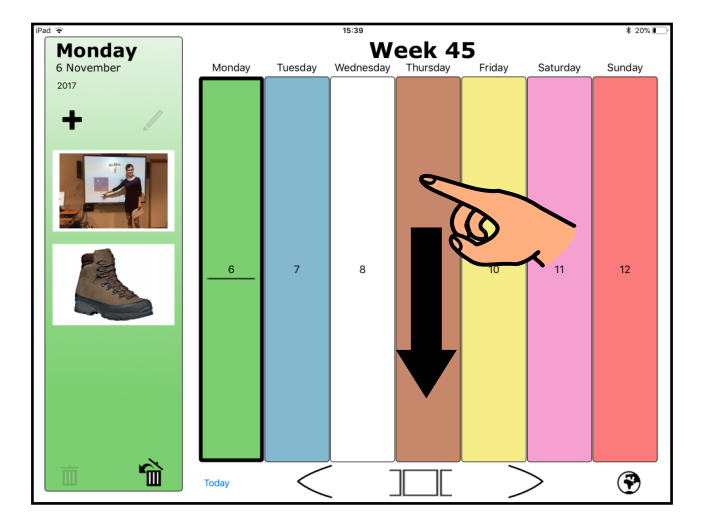

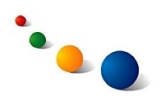

#### 2.a. **Að setja inn mynd eða vídeó:**

Snertu daginn þar sem þú vilt setja inn mynd og síðan plúsinn efst til vinstri.

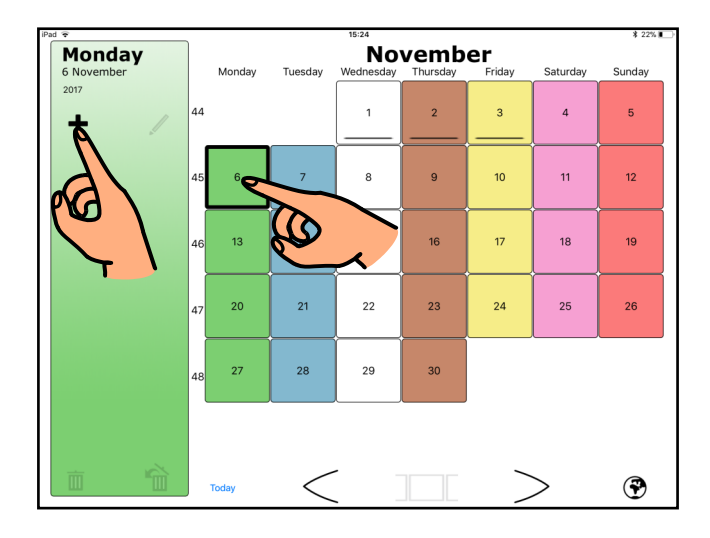

#### 2.b.

Veldu "Pick photo or video" til þess að setja inn mynd eða vídeó úr myndasafninu þínu í iPadnum.

Ath. Það er einnig hægt að taka mynd eða vídeó með myndavélinni beint úr forritinu.

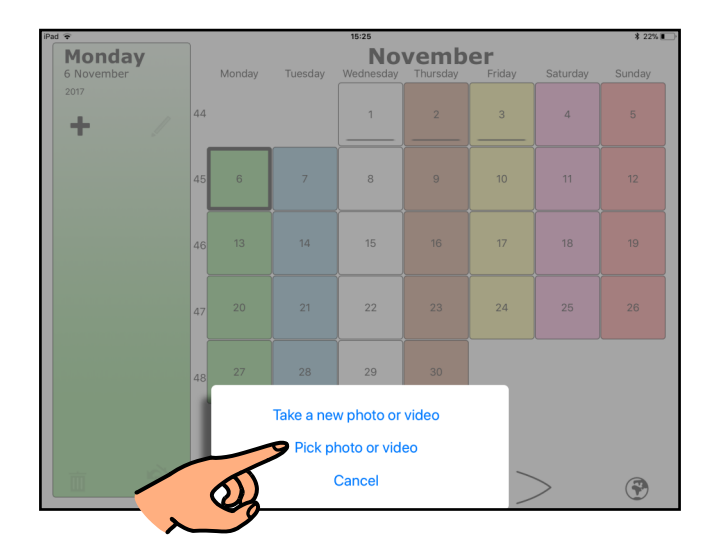

#### 2.c.

Veldu myndina eða vídeóupptökuna úr myndasafninu sem þú ætlar að setja inn í dagatalið.

Ath. Þegar valin er vídeóupptöku þarf að staðfesta með því að snerta "Use" efst í hægra horni.

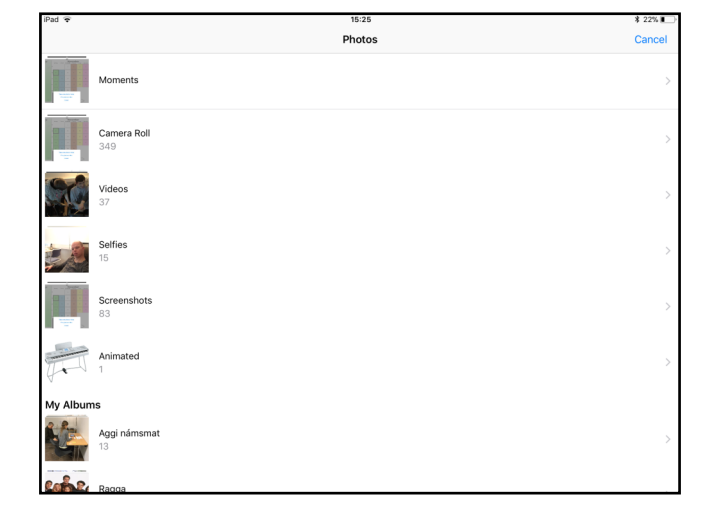

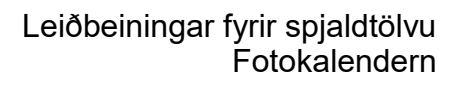

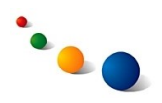

3.a.

## **Að eyða út myndum:**

Forritið er stilt þannig að myndir sem teknar eru á iPadnum hlaðast sjálfkrafa inn í dagatalið eftir dagsetningum.

Til þess að eyða út mynd þarf fyrst að snerta myndina.

3.b.

Snertu síðan ruslatunnuna neðst til vinstri.

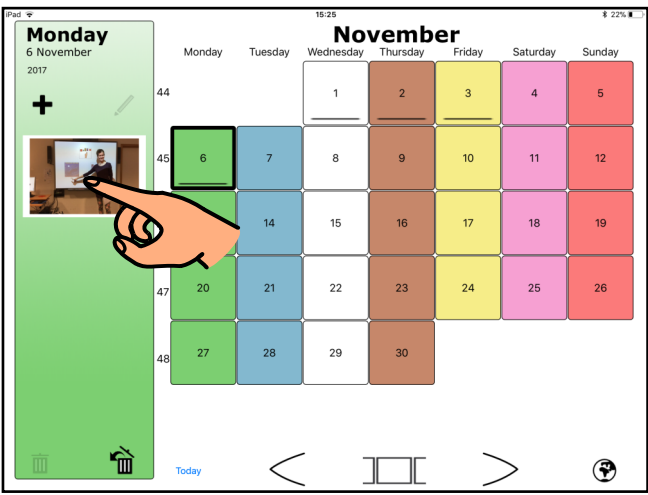

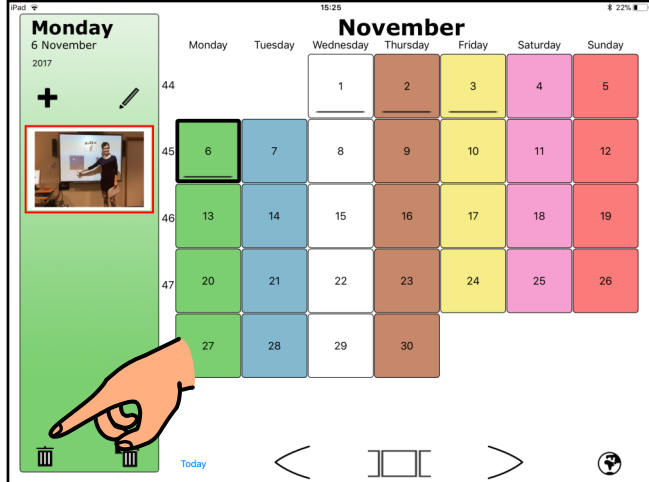

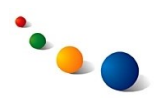

#### 4.a. **Að bæta texta og hljóði við mynd:**

Snertu myndina sem þú vilt bæta texta og/eða hljóði við.

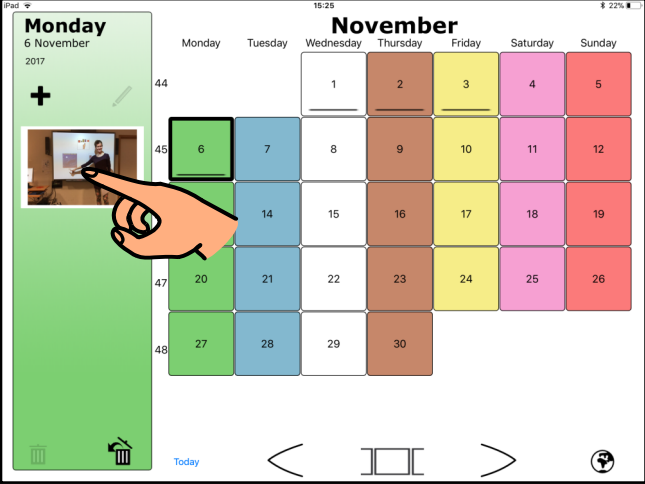

4.b.

Snertu pennann efst.

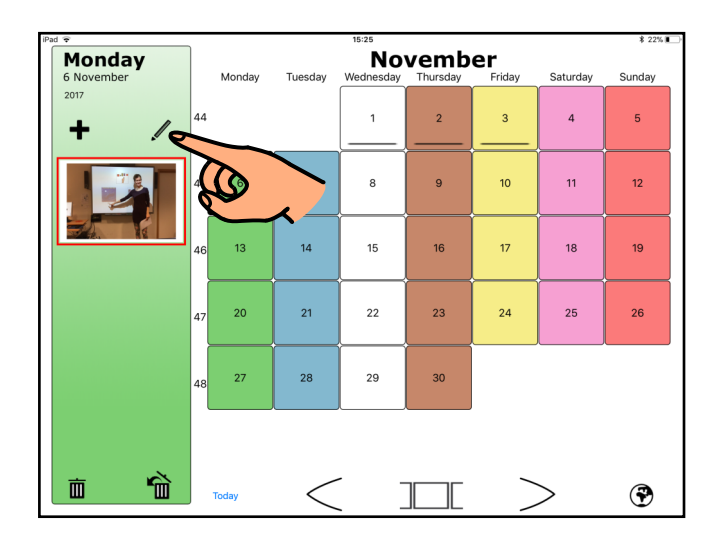

4.c.

Snertu textareitinn "Bildtext".

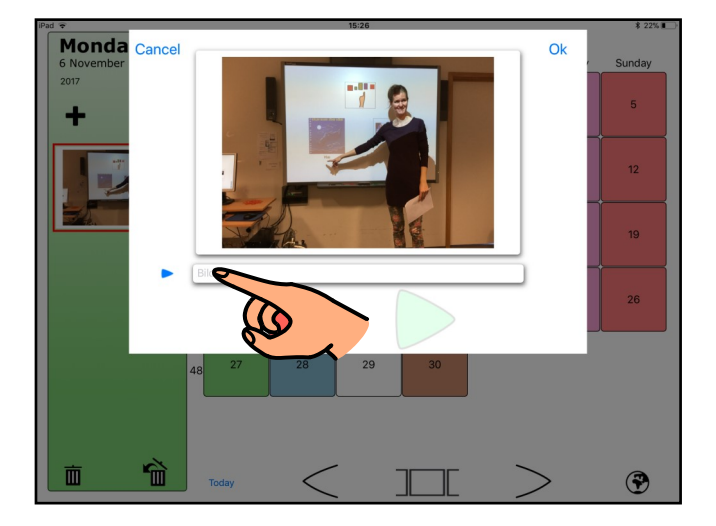

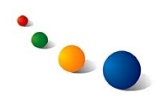

4.d.

Skrifaðu textann á lyklaborðið sem kemur upp og snertu síðan "Ok" efst til hægri.

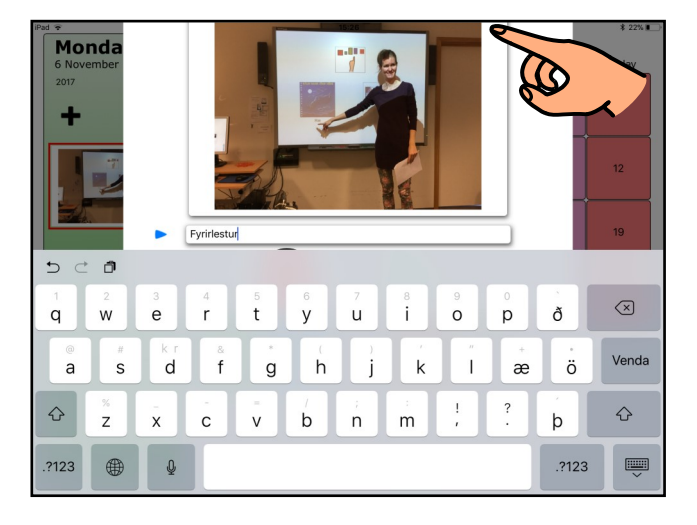

4.e.

Snertu rauða hringinn til þess að taka upp hljóð og gráa kassann sem birtist til þess að hætta upptöku.

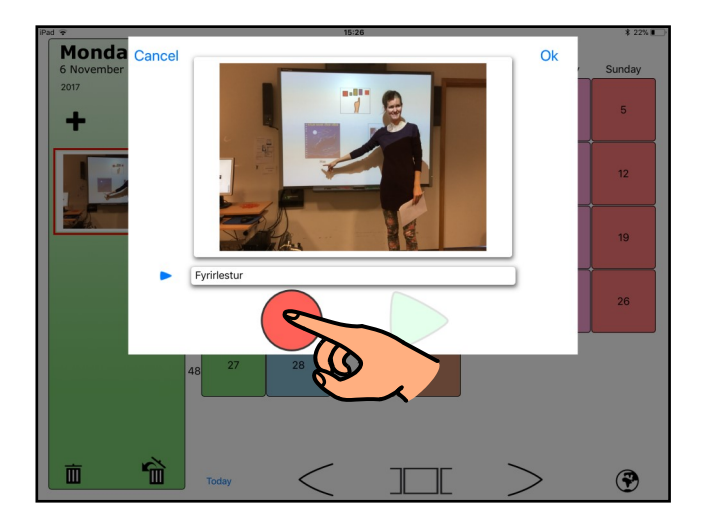

4.f.

Snertu græna þríhyrninginn til þess að hlusta á upptökuna. Þú getur tekið upp aftur með því að snerta rauða hringinn. Veldu "Ok" efst til hægri til þess að vista upptökuna.

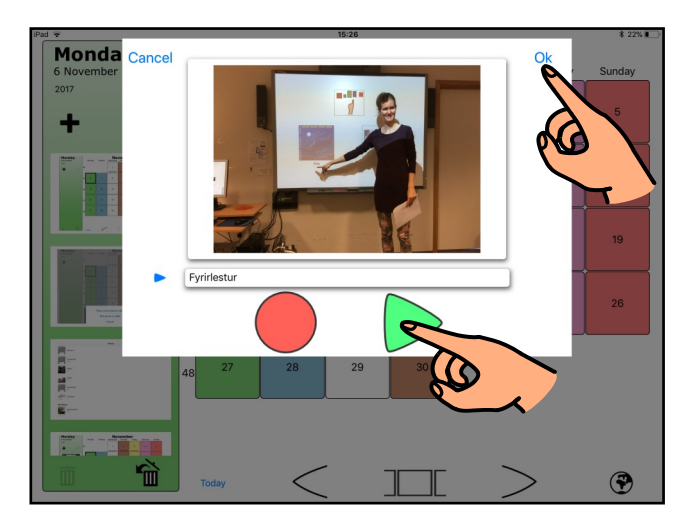

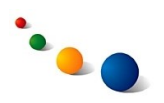

5.a.

## **Að skoða myndir ákveðins dags:**

Snertu daginn sem þú vilt skoða og snertu síðan kassana neðst í miðjunni.

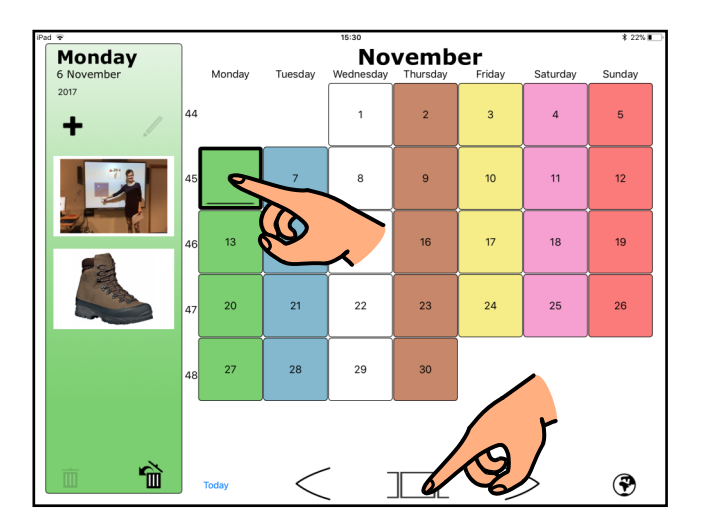

5.b.

Hlustaðu á hljóðupptökuna með því að snerta græna þríhyrninginn.

Flettaðu áfram á næstu mynd með því að snerta örina til hægri.

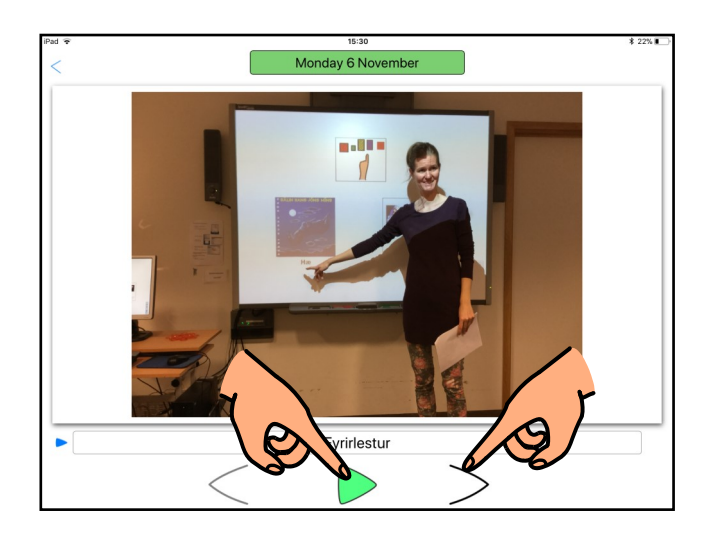

5.c.

Snertu örina efst til vinstri til þess að fara tilbaka í dagatalið.

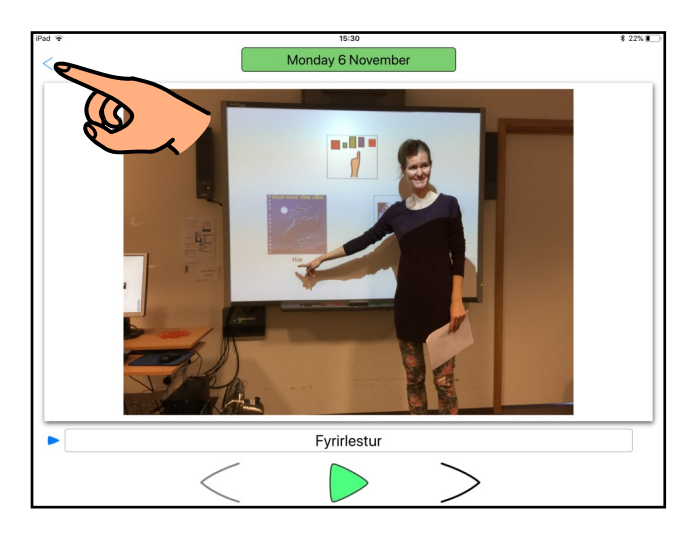